# Introducción

Montefiore está ofreciendo a los pacientes la posibilidad de realizar visitas virtuales con un proveedor de cuidados urgentes utilizando Montefiore MyChart. Las visitas virtuales de atención de urgencias están disponibles tanto para los pacientes nuevos como para los pacientes existentes.

Los pacientes podrán usar su dispositivo móvil, tableta, computadora portátil o computadora de escritorio para conectarse a la visita.

Ante cualquier problema para acceder a su cuenta o para iniciar su visita por video, llame al número correspondiente que figura a continuación de forma gratuita.

Soporte al paciente para problemas con el audio/video: (877) 484-9119

# Cómo acceder a la visita virtual de atención de urgencias

1. Acceda a su cuenta ingresando a la aplicación MyChart en su teléfono, o si usa una computadora portátil o de escritorio, visitand[o mychart.montefiore.org.](https://mychart.montefiore.org/MyChart/Authentication/Login?)

2. Inicie sesión en MyChart. (Si usted no tiene una cuenta en MyChart, por favor, seleccione Sign Up Now (Registrarse ahora) y siga los pasos que se le indican)

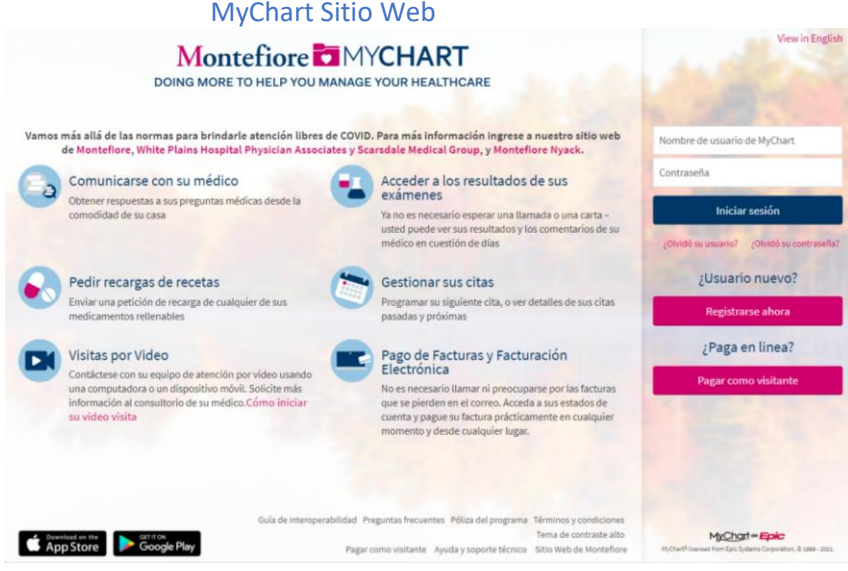

#### MyChart Sitio Web

3. Una vez que haya iniciado sesión en su cuenta de MyChart, seleccione la opción Virtual Urgent Care (Atención de urgencia virtual) del menú

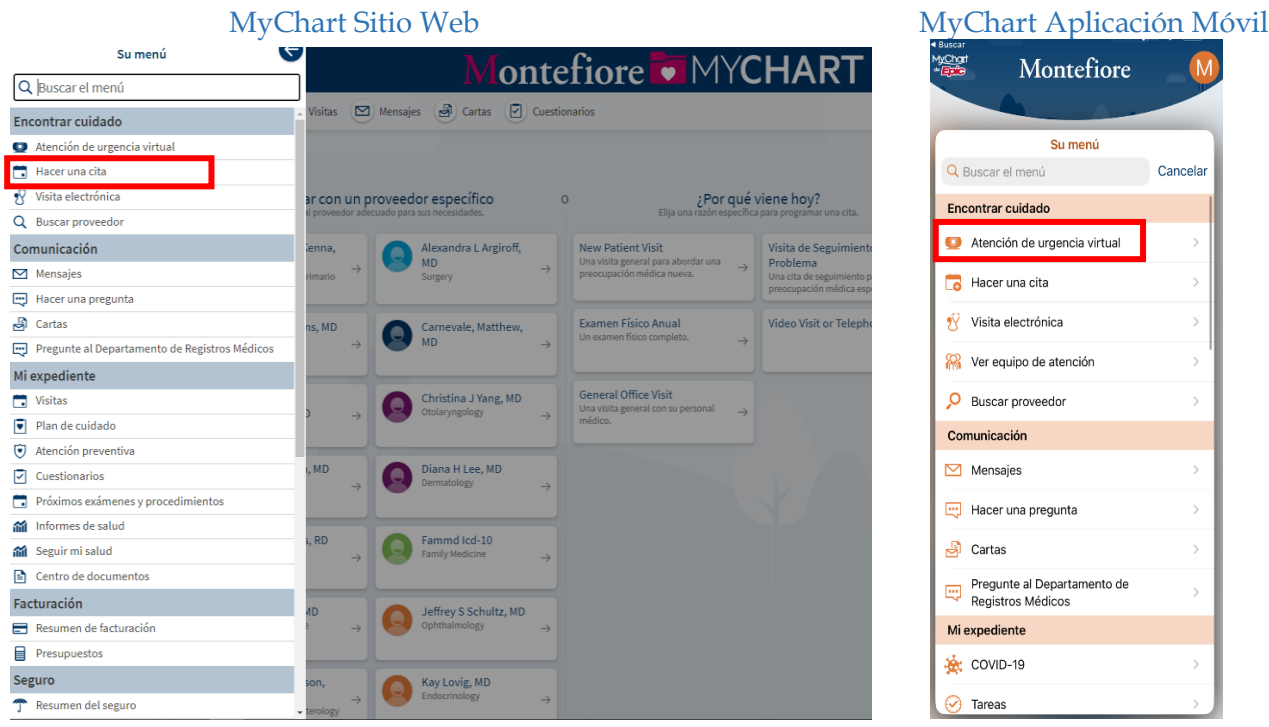

4. Verifique el estado en el que se encuentra actualmente

Nota: en este momento, las visitas virtuales de atención de urgencias solo están disponibles para pacientes que se encuentran en el estado de Nueva York.

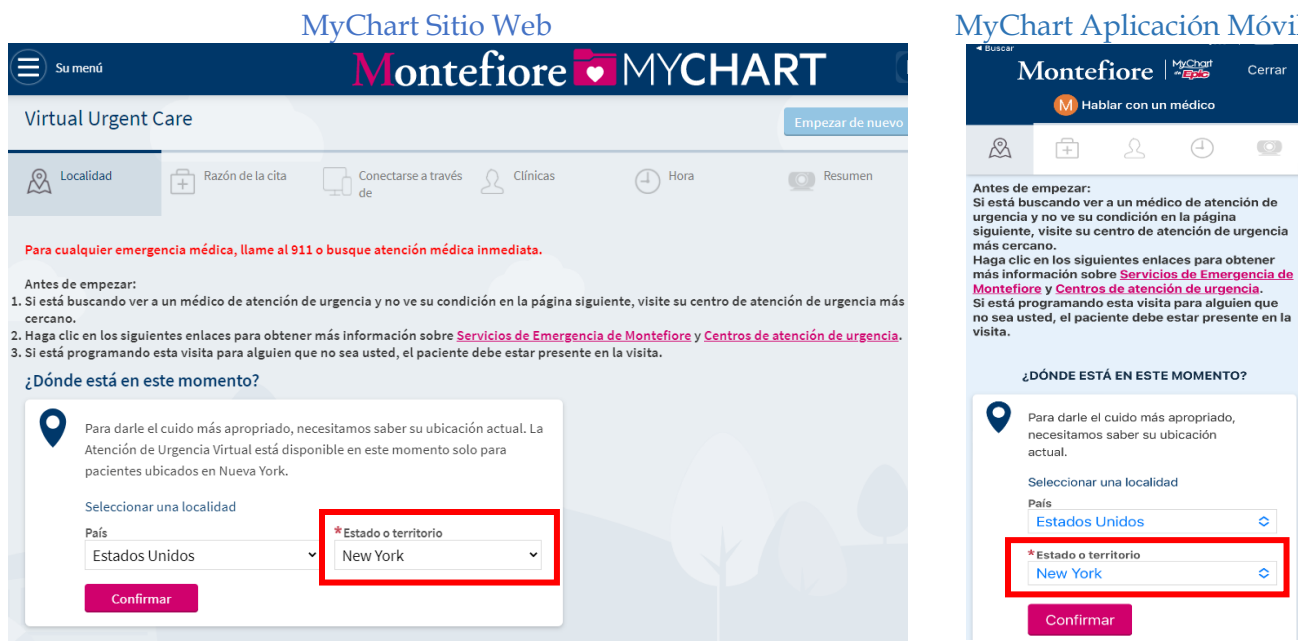

# licación Móvil

con un médico  $\bigoplus$  Cerrar

 $\overline{\mathcal{O}}$ 

ò

 $\ddot{\diamond}$ 

5. Luego seleccione la razón de su consulta (Nota: Si necesita ver a un médico y no ve su condición en la lista, visite su centro más cercano)

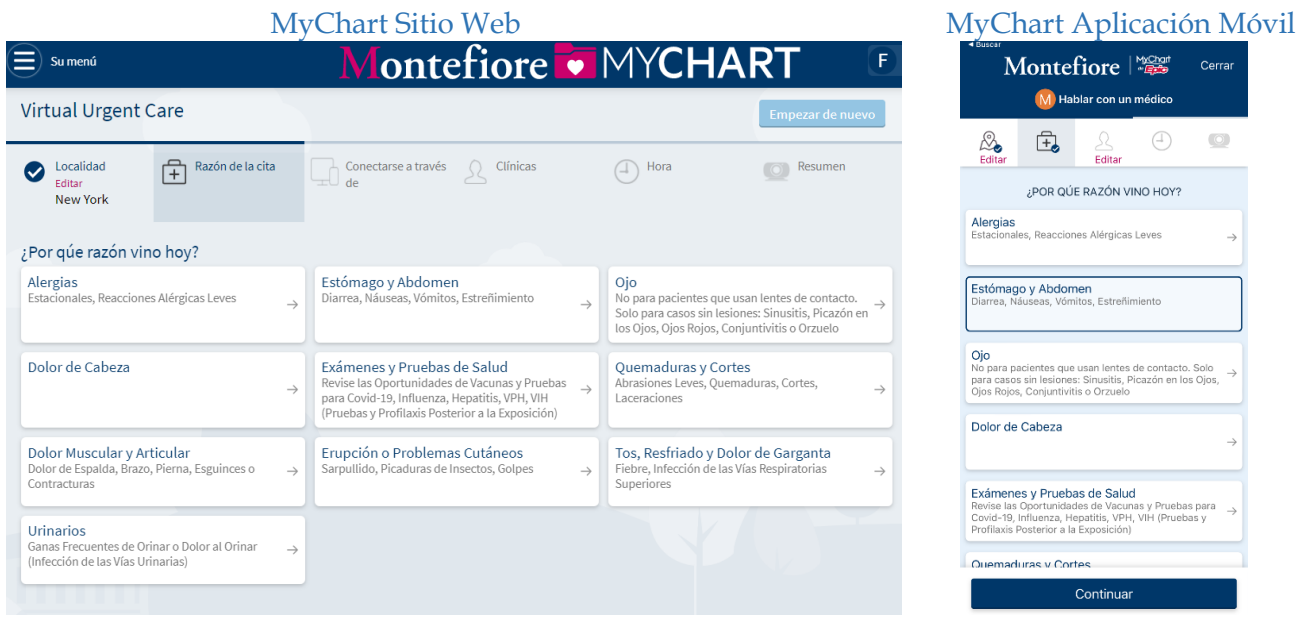

6. Si está en un navegador, seleccione si desea usar su computadora o la aplicación móvil para conectarse a la visita virtual de atención de urgencias

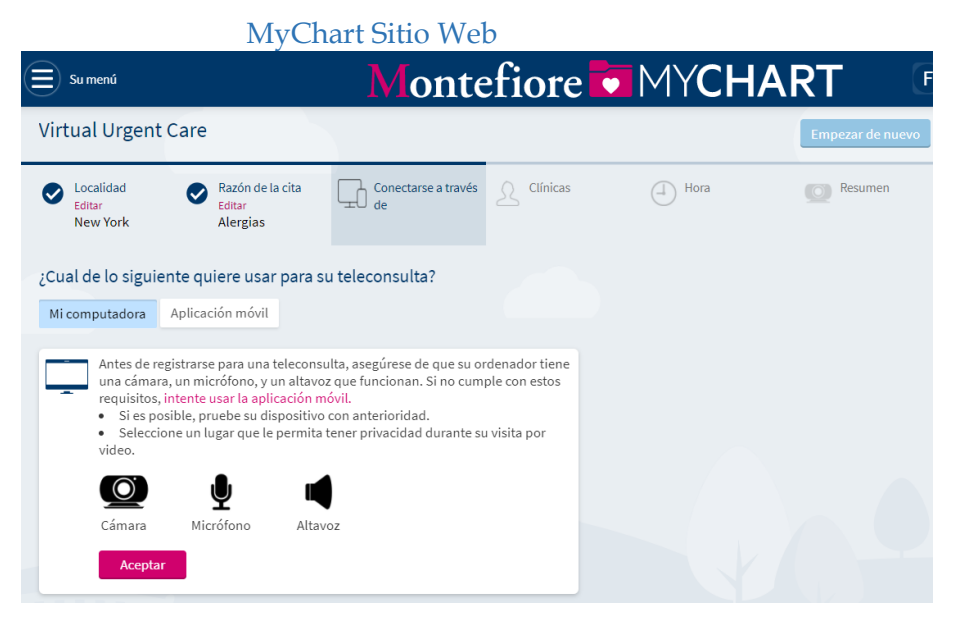

7. Seleccione "Put me in line" (Unirse a la cola) para consultar cuál es el próximo proveedor disponible

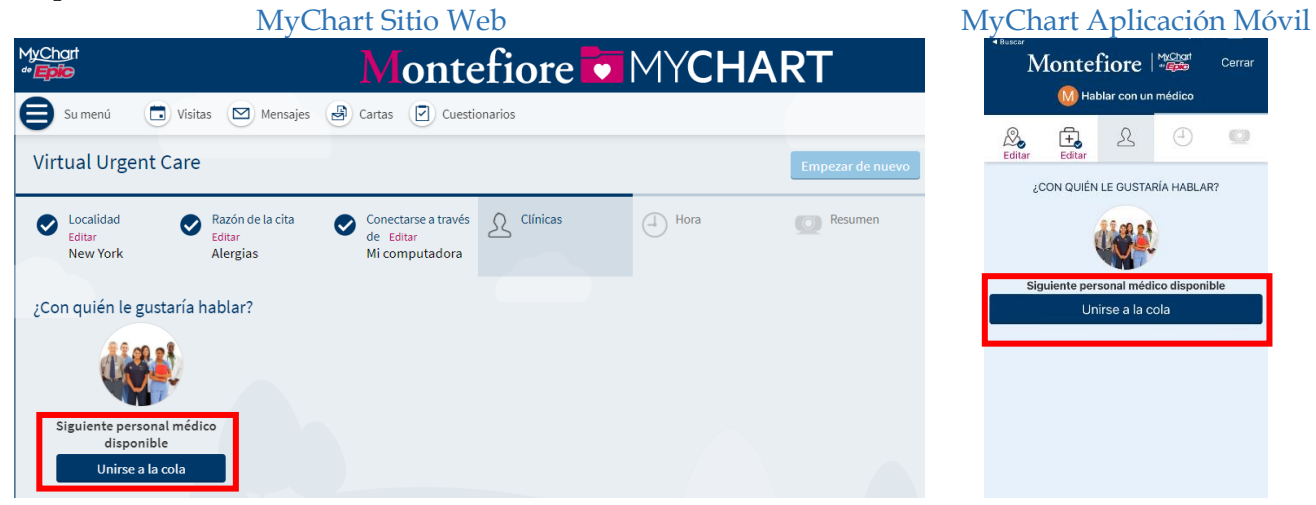

8. Por favor, ingrese cuál es el asunto más importante que le gustaría abordar durante la visita, luego haga clic en "Schedule" (Programar cita)

Si es necesario, puede actualizar su dirección de correo electrónico en esta pantalla

Nota: Si programa la visita desde un navegador, recibirá un correo electrónico a la dirección de correo electrónico registrada cuando el proveedor esté listo para verlo. Si es necesario, puede actualizar su dirección de correo electrónico aquí.

Si programa la visita desde un dispositivo móvil y habilitó las notificaciones emergentes para MyChart, recibirá una notificación emergente.

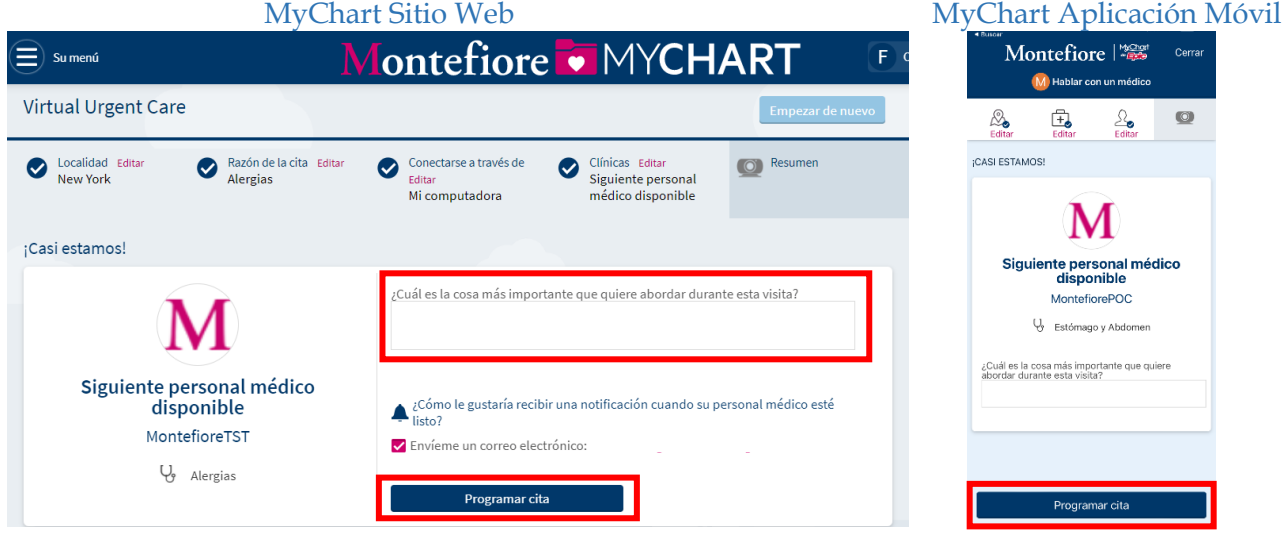

9. Revise las instrucciones para la visita y luego haga clic en PreCheck-in (registro previo) para completar el proceso de registro.

#### **\*Debe completar el registro previo para poder continuar con la visita virtual de atención de urgencias**

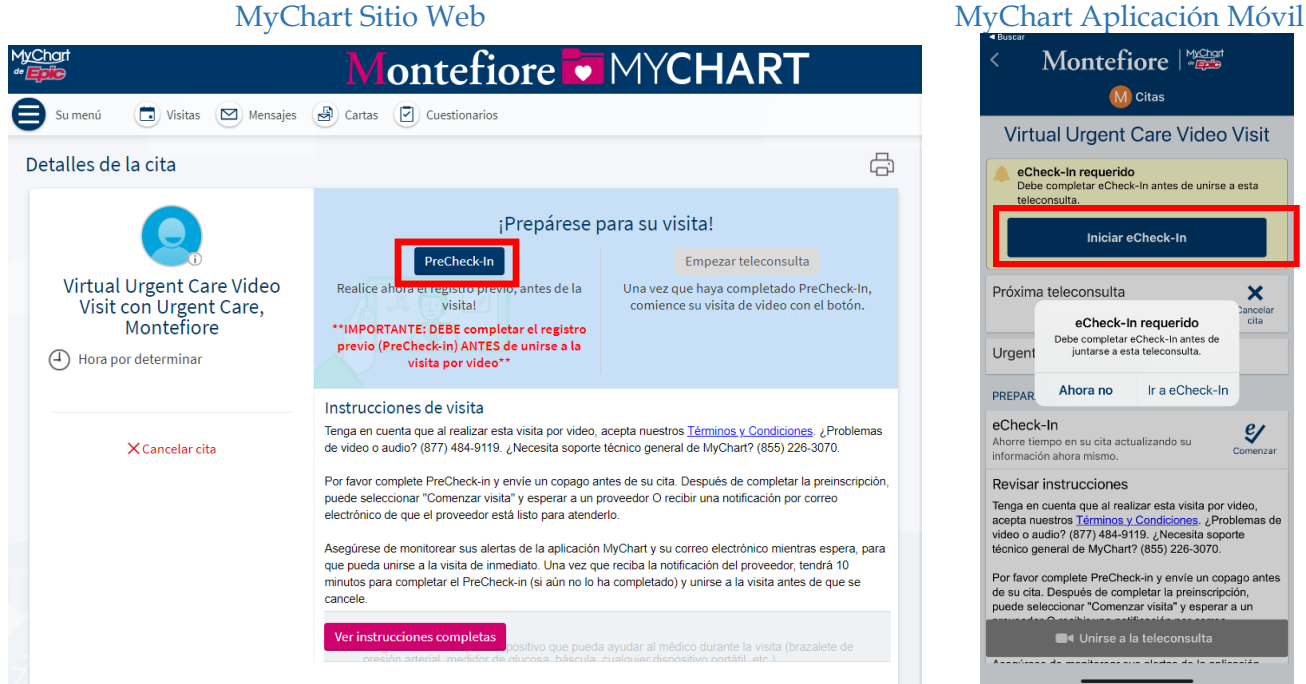

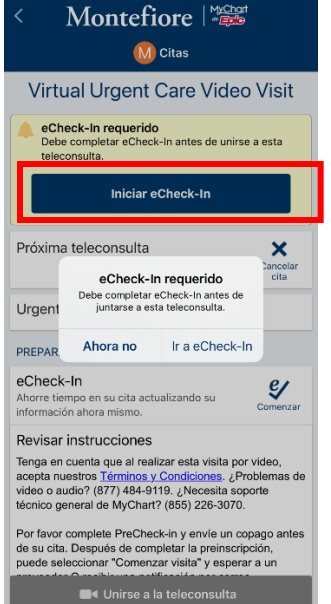

MyChart Sitio Web

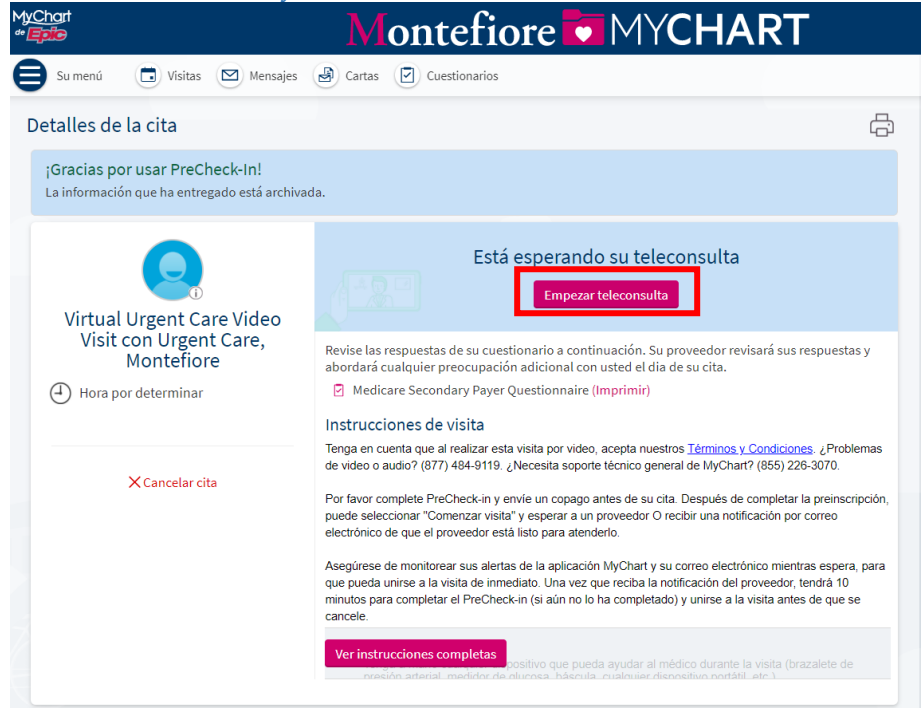

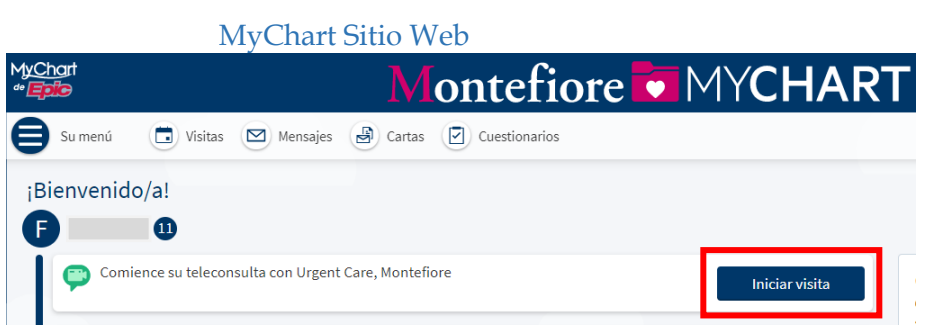

10. Haga clic en **Iniciar visita** para comenzar la visita virtual de atención de urgencias

11. Una vez que se inicie el programa en el navegador de la computadora o dispositivo móvil, haga clic en **CHECK-IN** (REGISTRO).

12. Pruebe el micrófono y la cámara web, luego haga clic en **PROCEED** (CONTINUAR)

**NOTA:** si el micrófono o la cámara web no funcionan, asegúrese de que estén activados en su dispositivo. **(Consulte la sección Additional Tips (Consejos adicionales) para obtener información detallada sobre cómo activar la cámara/el micrófono)**

**13.** Haga clic en el botón **Allow** (Permitir) en su computadora o dispositivo móvil para continuar

- 14. Ahora se encuentra en la sala de espera virtual esperando que el proveedor se conecte.
- 15. Una vez que se inicie el programa, haga clic en **CHECK-IN** (REGISTRO)

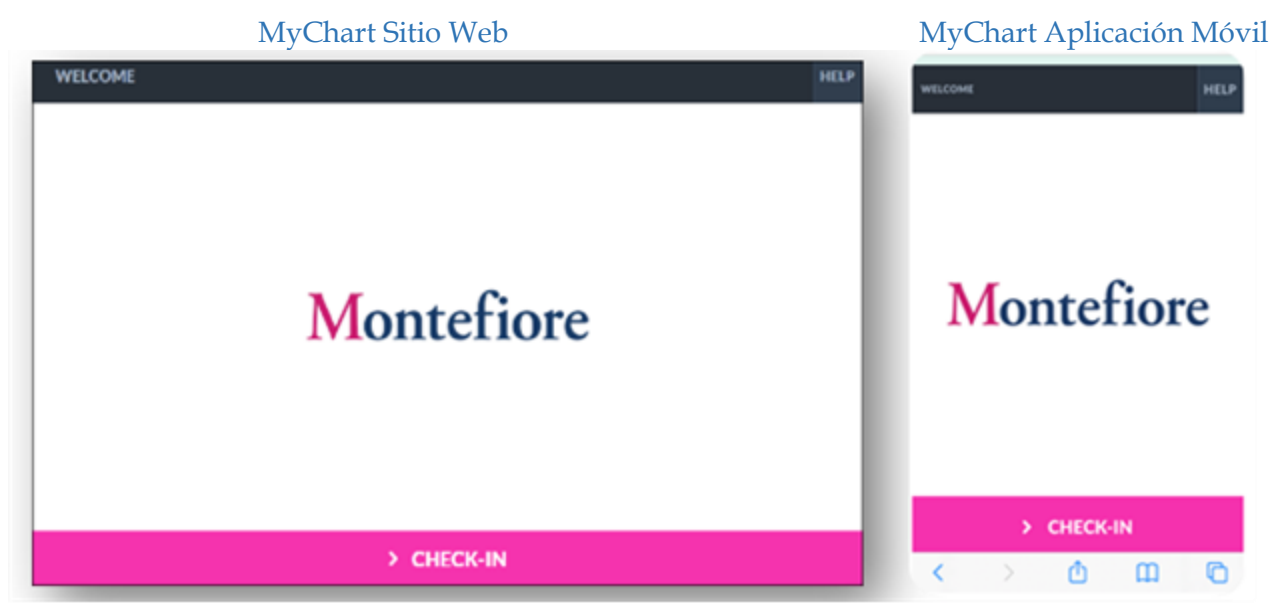

Pruebe el micrófono y la cámara web, luego haga clic en **PROCEED** (CONTINUAR).

**POR FAVOR, TENGA PRESENTE QUE:** Si el micrófono o la cámara web no funcionan, asegúrese de que estén activados en su dispositivo. **(Consulte la sección Consejos adicionales para obtener instrucciones p ara activarlos).**

## Atención virtual de urgencias

# MyChart Sitio Web MyChart Aplicación Móvil

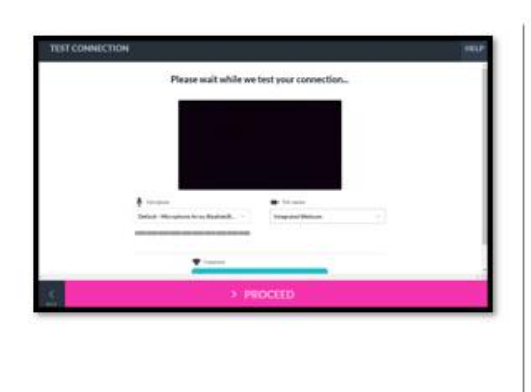

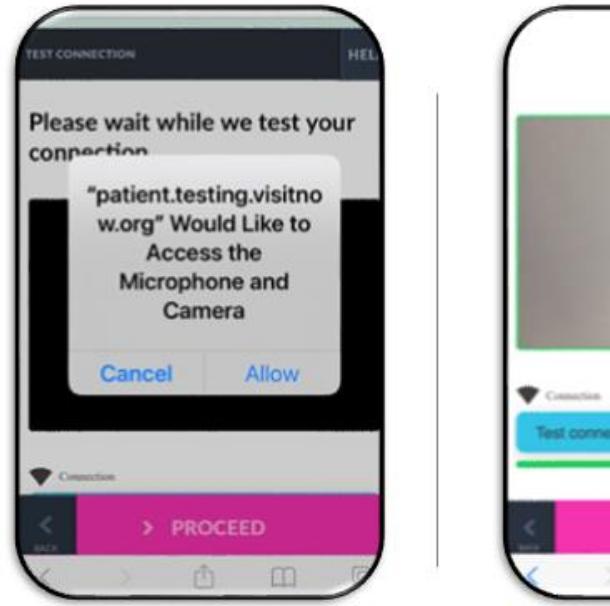

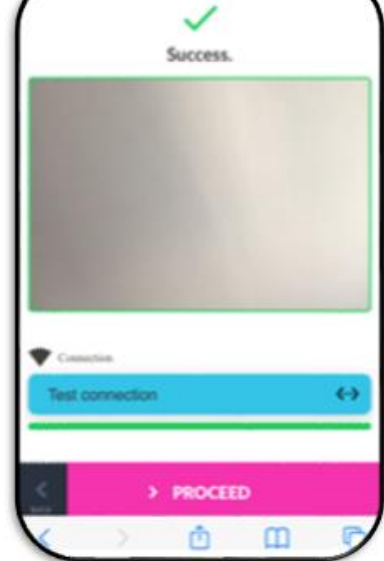

16. Como también se muestra arriba,

debe hacer clic en el botón **Allow** (**Permitir)** en su computadora o dispositivo móvil para continuar.

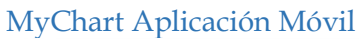

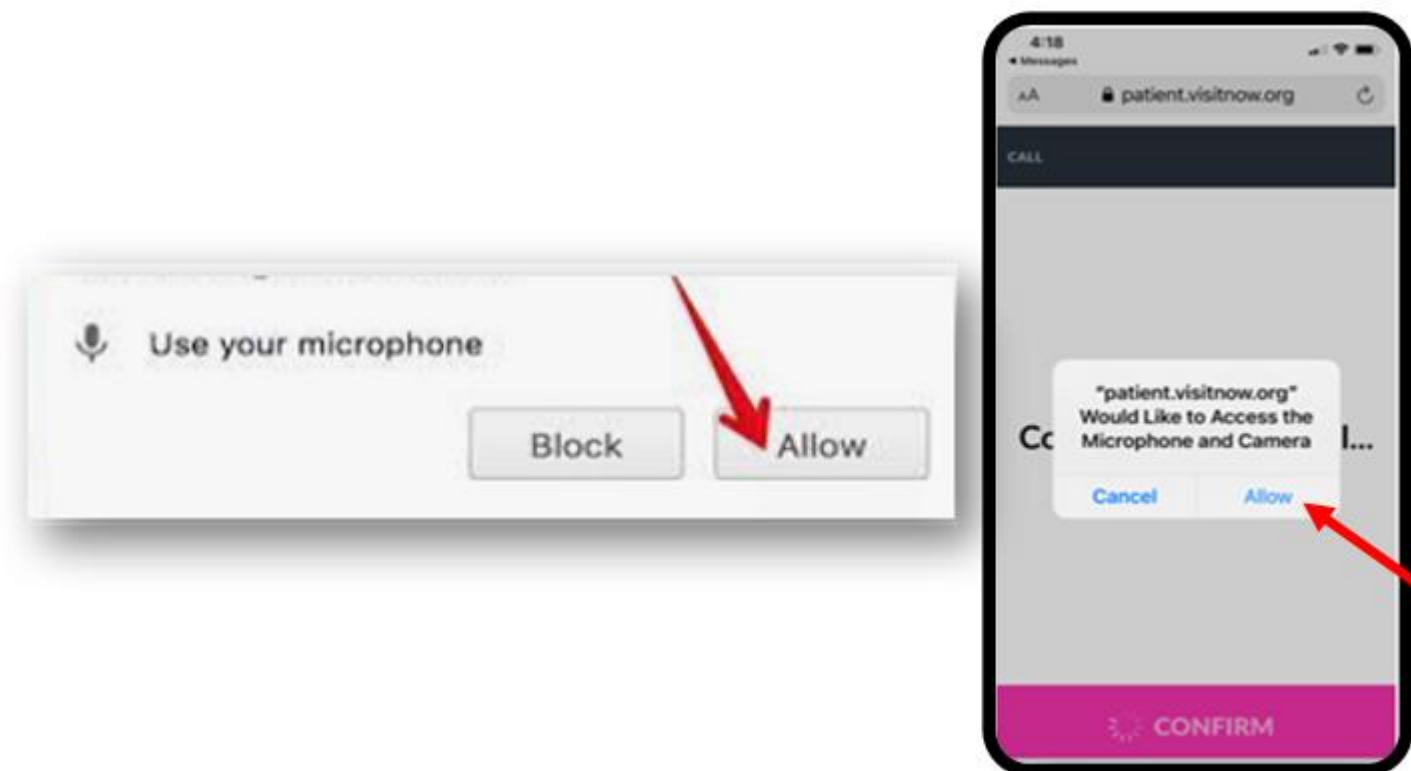

17. Ahora se encuentra en la sala de espera virtual esperando que el proveedor se conecte.

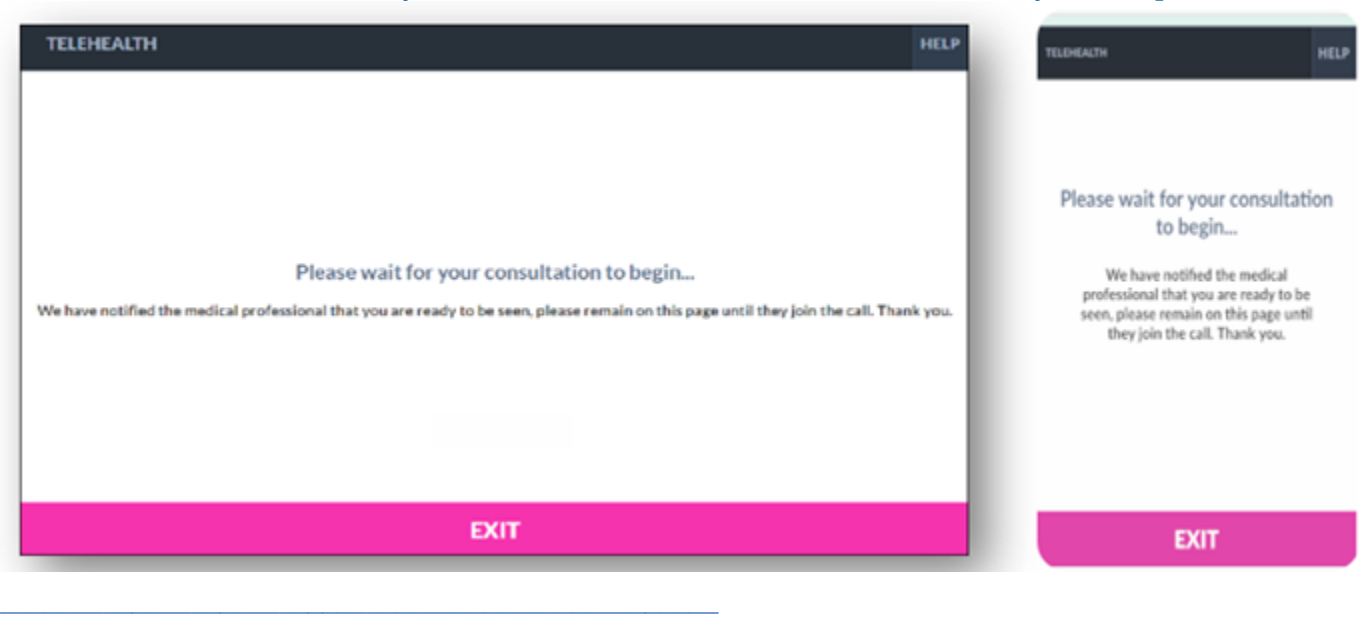

### MyChart Sitio Web MyChart Aplicación Móvil

# **Consejos adicionales**

• Por favor, asegúrese de que ha permitido el acceso a la cámara y al micrófono al iniciar la visita. Si no hace clic en "**Allow**" (Permitir) es posible que usted o su proveedor no puedan verse o escucharse mutuamente.

• **POR FAVOR, TENGA PRESENTE QUE:** Si toca dos veces o aleja el video (por ejemplo, para acceder a otra aplicación o ir a la configuración), desaparecerá de la vista de su proveedor con un mensaje de que su micrófono y cámara están bloqueados. Si debe alejar el video, puede volver a ingresar tocando para encontrar la aplicación nuevamente o haciendo clic en el enlace rápido enviando a su teléfono o correo electrónico.

Si tiene problemas para conectarse después de esto, comuníquese con el soporte marcando uno de los números que se enumeran en la parte inferior debajo de los recursos de apoyo al paciente.

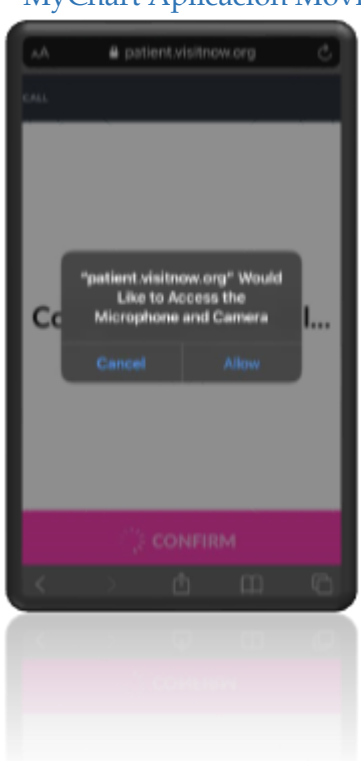

#### MyChart Aplicación Móvil

- Navegadores compatibles: Chrome, Firefox, Microsoft Edge, Safari
- Se recomienda el uso de auriculares para tener mejor sonido

#### **Información adicional para usuarios de Samsung**

- Es posible que se solicite a los usuarios de Samsung que descarguen una aplicación o continúen a través del navegador.
- Para dispositivos Android Samsung, por favor, asegúrese de que Chrome sea su navegador predeterminado, siguiendo los pasos que se describen a continuación.
	- o Diríjase a Settings > Apps > Choose default apps > Browser > App > select Chrome browser from the

list **(Configuraciones > Aplicaciones > Elegir aplicaciones predeterminadas > Navegador > A plicación > seleccionar el navegador Chrome en la lista).**

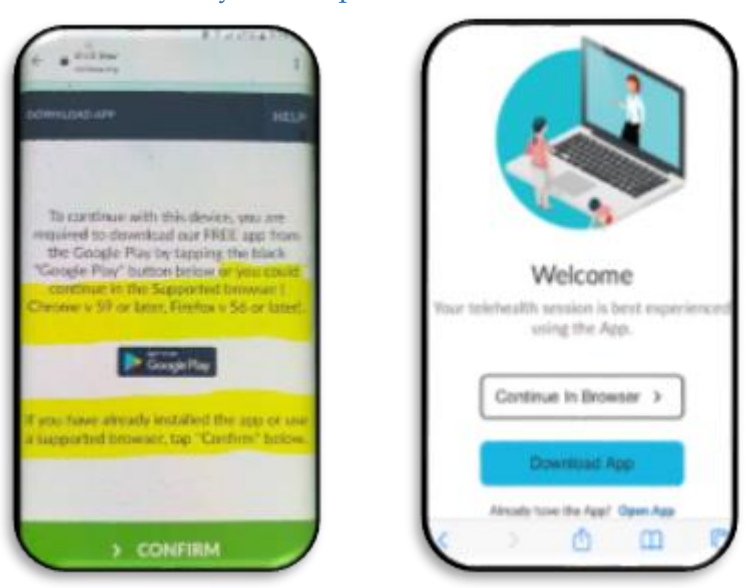

## MyChart Aplicación Móvil

o **Si no sigue los pasos antes descritos, es posible que se le solicite que descargue la aplicación Teladoc Health antes de unirse a la visita.**

# Enlace para probar Telehealth

Los pacientes pueden probar su micrófono o cámara seleccionando el enlace que se encuentra más abajo. **(Por favor, tenga presente que: solo debe utilizar este enlace para probar el micrófono, la cámara o el navegador).**

- https://webrtc.comm.intouchhealth.com/webrtc/
- Si el micrófono, la cámara o el navegador no pasan la prueba, por

favor, modifique las configuraciones.

#### **Recursos de apoyo para pacientes**

Si necesita ayuda accediendo su cuenta o comenzando su visita médica por video, por favor llame al número apropiado a continuación sin cargo."

Línea de asistencia al paciente de MyChart: (855) 226-3070